# Simulation d'un éclairage urbain

## **ATTENTION aux maquettes ! Elles sont fragiles et doivent être manipulées avec précaution.**

**Objectif** : Piloter une maquette réelle avec capteurs, actionneurs et effecteurs

# **Première partie : Découverte de la maquette**

La maquette représente une demi-rue.

Elle est contrôlée par une carte électronique appelée carte ARDUINO.

Elle dispose également de capteurs, d'actionneurs et d'effecteurs.

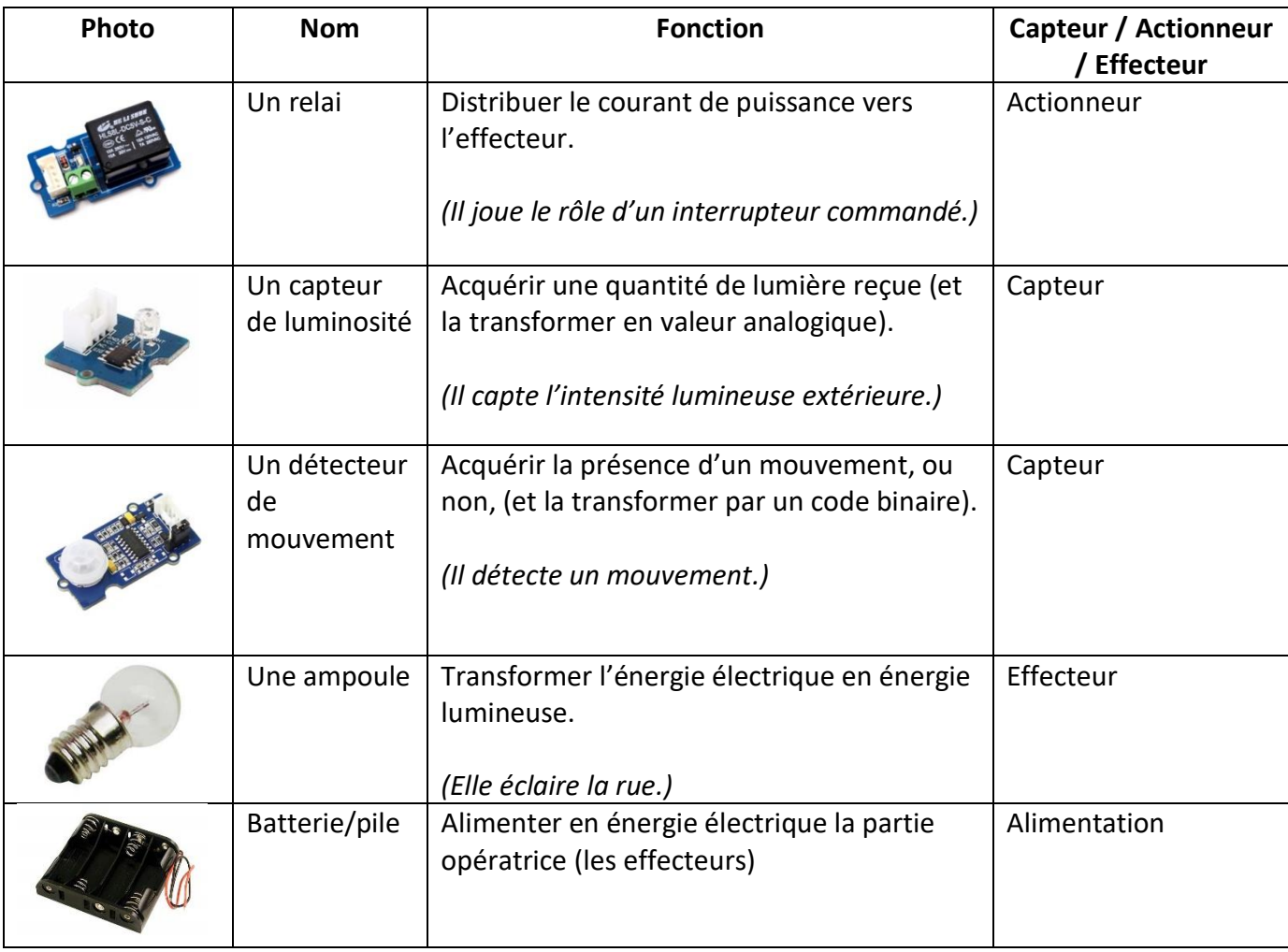

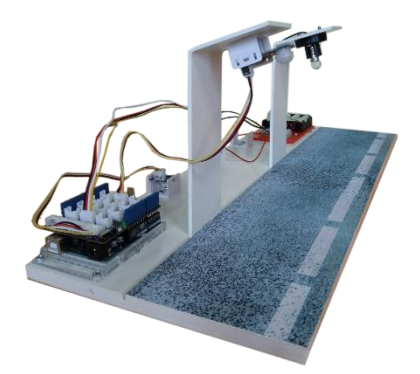

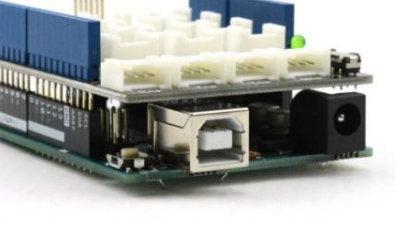

**Figure 1 : carte de commande Arduino Uno avec shield Grove**

Ces éléments sont branchés sur la carte de commande Arduino à des emplacements précis.

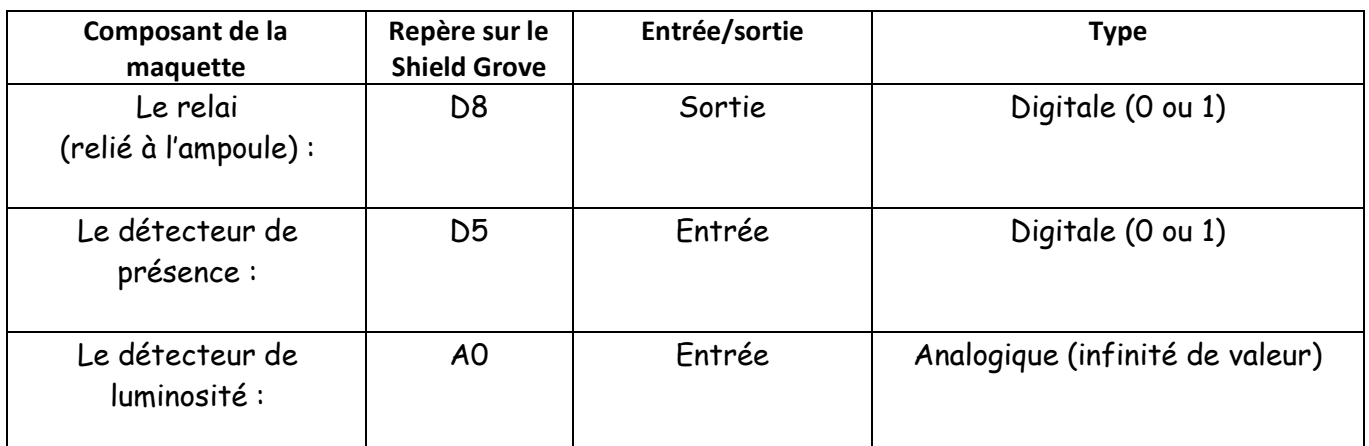

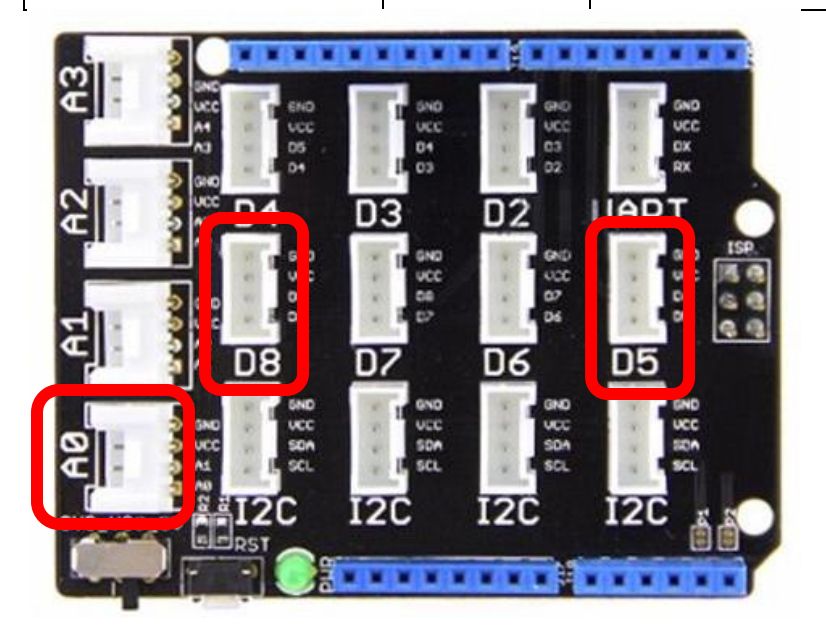

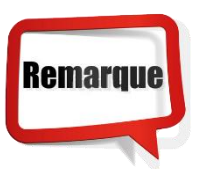

Le numéro des connecteurs n'a pas d'importance (sauf pour le programme).

Mais le type oui ! Attention donc à la différence entre D / A / UART / I2C.

**Figure 2 : Shield Grove**

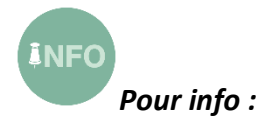

*Les connecteurs Dx (2 à 8) sont des entrées/sorties de type « digitales ». Cela signifie que l'information qui passe par ces connecteurs est un état logique : 1 ou 0.*

*Les connecteurs Ax (0 à 3) sont des entrées de type « analogiques ». Cela signifie que l'information qui passe par ces connecteurs peut prendre une infinité de valeur entre 0 et 5V (alimentation électrique de la carte).*

## **Seconde partie : programmation**

#### **Préparation de l'ordinateur :**

La carte Arduino va être programmée à l'aide d'un logiciel : mBlock (qui ressemble beaucoup à Scratch). Le logiciel mBlock possède des blocs supplémentaires par rapport à Scratch :

hier

٠

**Untitled** 

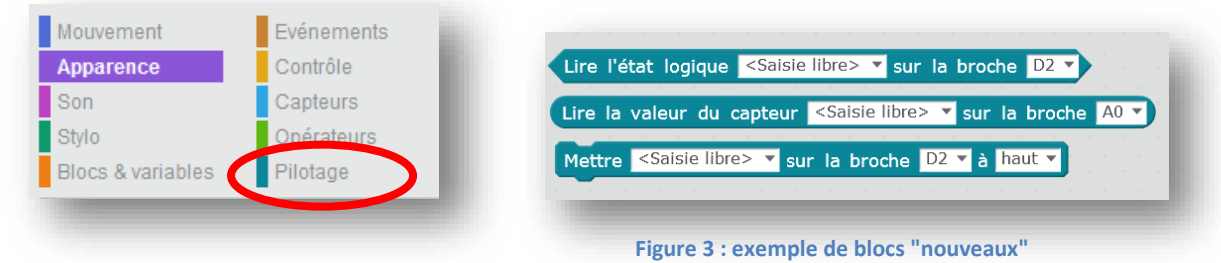

Ce sont ces « nouveaux » blocs que vous allez utiliser pour programmer la carte ARDUINO.

#### **Suivre la procédure :**

- *1)* Sélectionner la carte Arduino dans le menu « Choix de la carte » *(par défaut cela risque d'être le robot mBot qui est actif)*
- 2) Relier la carte Arduino à l'ordinateur avec u cordon USB.
- 3) Dans le menu « Connecter », sélectionner le port COM.

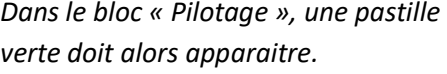

UNO et Grove ▼

4) Pour la suite, deux possibilités s'offrent à vous :

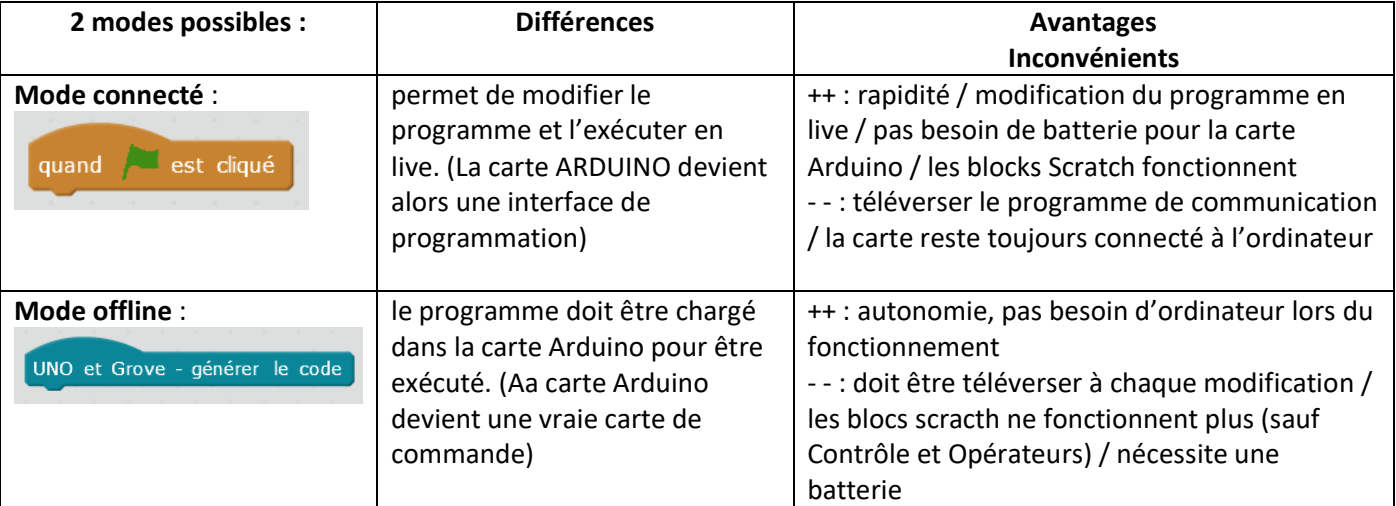

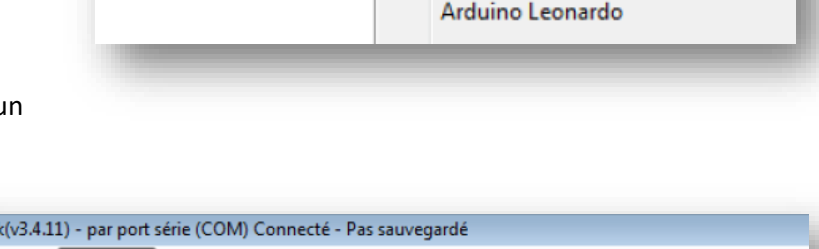

mBlock(v3.4.11) - par port série (COM) Connecté - Pas sauvegardé

Edition Connecter Choix de la carte Choix des extensions

Arduino

Arduino Uno

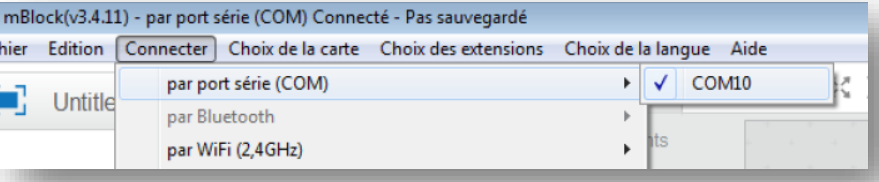

Je vous conseille très fortement le mode « Connecté ».

Donc, il faut **téléverser le microprogramme** qui permettra à la carte Arduino de communiquer avec le logiciel.

mBlock(v3.4.11) - par port série (COM) Connecté - Pas sauvegardé hier Edition Connecter Choix de la carte Choix des extensions Choix de la langue par port série (COM) π. Untitle par Bluetooth par WiFi (2,4GHz) þ Démarrer téléversement par le réseau Téléverser le microprogramme de communication Téléversement fini Réinitialiser le programme par défa k Fermer

#### **5) Plus compliqué …**

mBlock est nativement destiné à piloter les robots mBot. Il faut donc lui rajouter les blocs de pilotage de la carte Arduino mais surtout des modules Grove (car la maquette utilise cette technologie). Cela se fera en ajoutant une extension au logiciel mBlck.

L'extension utilisée pour cette maquette est celle de technologie-Service. [\(https://www.technologieservices.fr/mblock-extensions-ts-3-4-11-ress-175416.html](https://www.technologieservices.fr/mblock-extensions-ts-3-4-11-ress-175416.html) )

Seuls deux fichiers : « uno.hex » et « extension-tsuno.zip » nous seront utiles. <sup>1</sup> uno.hex extension-tsuno.zip

- a) Fermer mBlock. Remplacer le fichier « uno.hex » par le nouveau dans le dossier « C:\Program Files (x86)\mBlock\tools\hex ». Relancer mBlock
- b) Pour ajouter l'extension :

Cliquez sur « Gérer les extensions » du menu « Choix des extensions ».

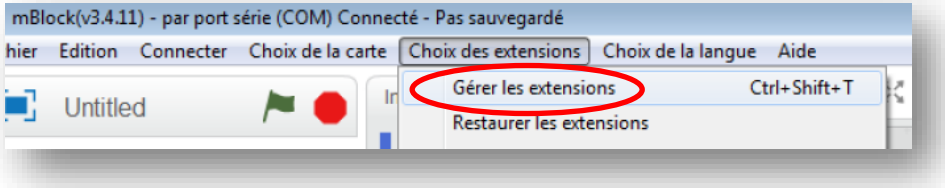

Cliquer sur « Ajouter » en bas à droite de la fenêtre.

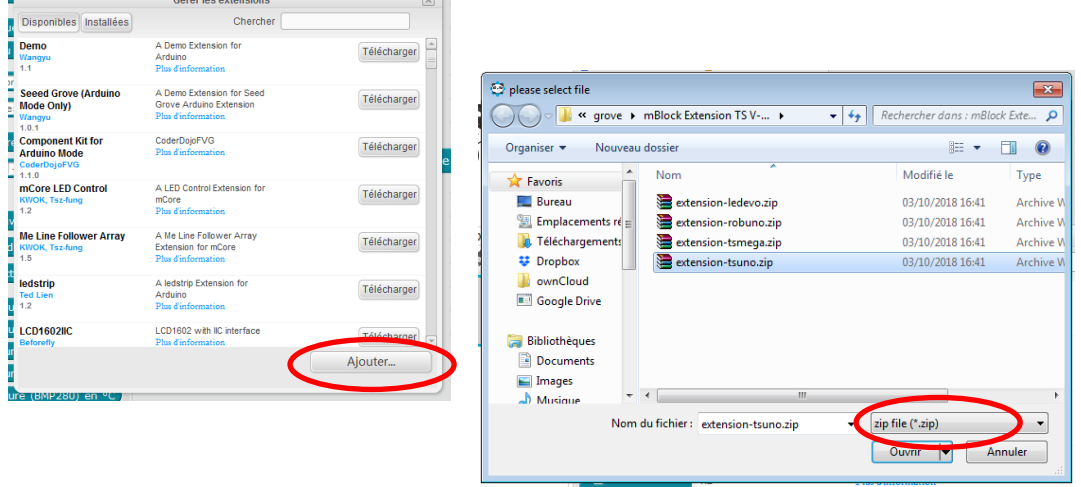

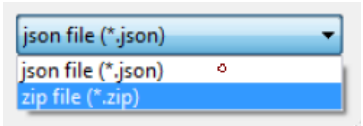

Puis modifier le format du fichier à ajouter (en bas à droite) pour mettre (\*.zip), sélectionner la file (\*.zip extension-tsuno.zip » et cliquer sur « ouvrir ».

*L'extension sera maintenant visible dans les blocs « Pilotages »* 

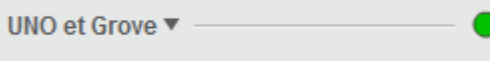

#### **Et voilà, tout est prêt à s'amuser avec la maquette !**

Avant de programmer en entier la maquette vous allez passer par des étapes afin de mieux comprendre.

## **Etape 1 : Allumer et éteindre l'ampoule**

Objectif : prendre en main mBlock et montrer l'interaction programme-maquette.

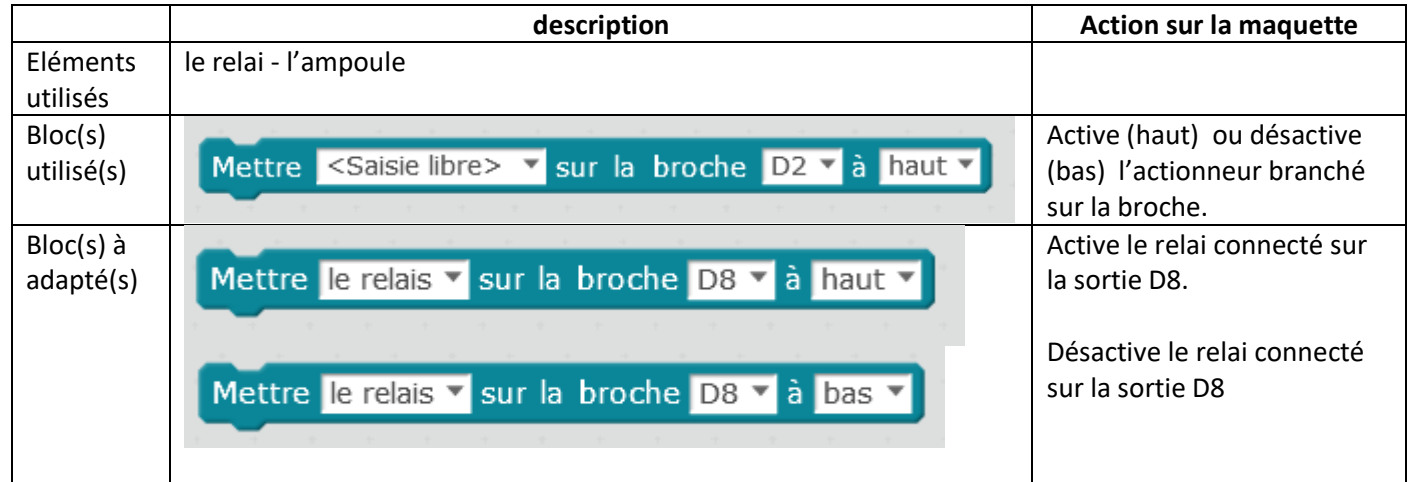

Il est possible de réaliser le programme suivant pour tester le bloc :

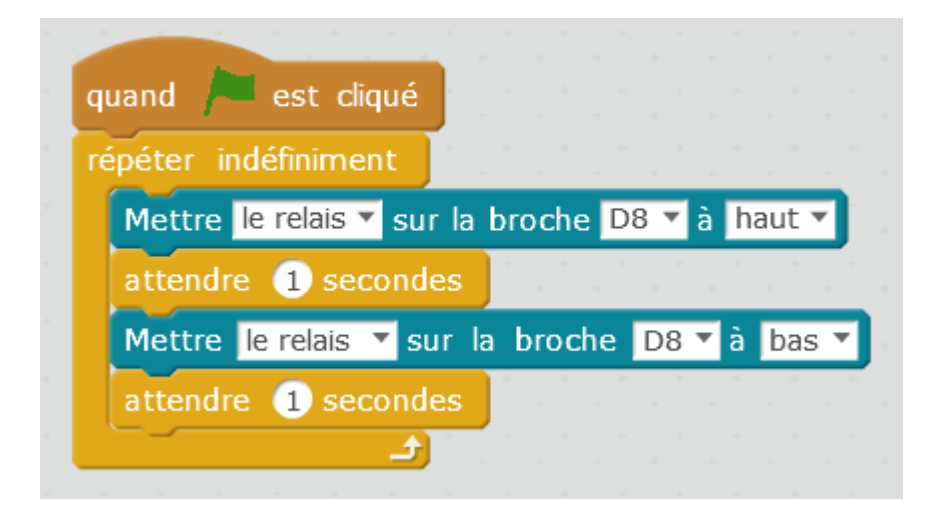

*Retour/bilan possible :* 

*Le programme agi sur la réalité grâce à la carte de commande Arduino. Le relai (actionneur) s'active et laisse passer le courant (qui n'est pas celui de la carte Arduino) qui allume la lampe (effecteur).*

*Possibilité de parler de chaine d'énergie*

# **Etape 2 : Détecter le mouvement**

Objectif : Utiliser le détecteur de mouvement afin d'allumer l'ampoule si passage d'un piéton.

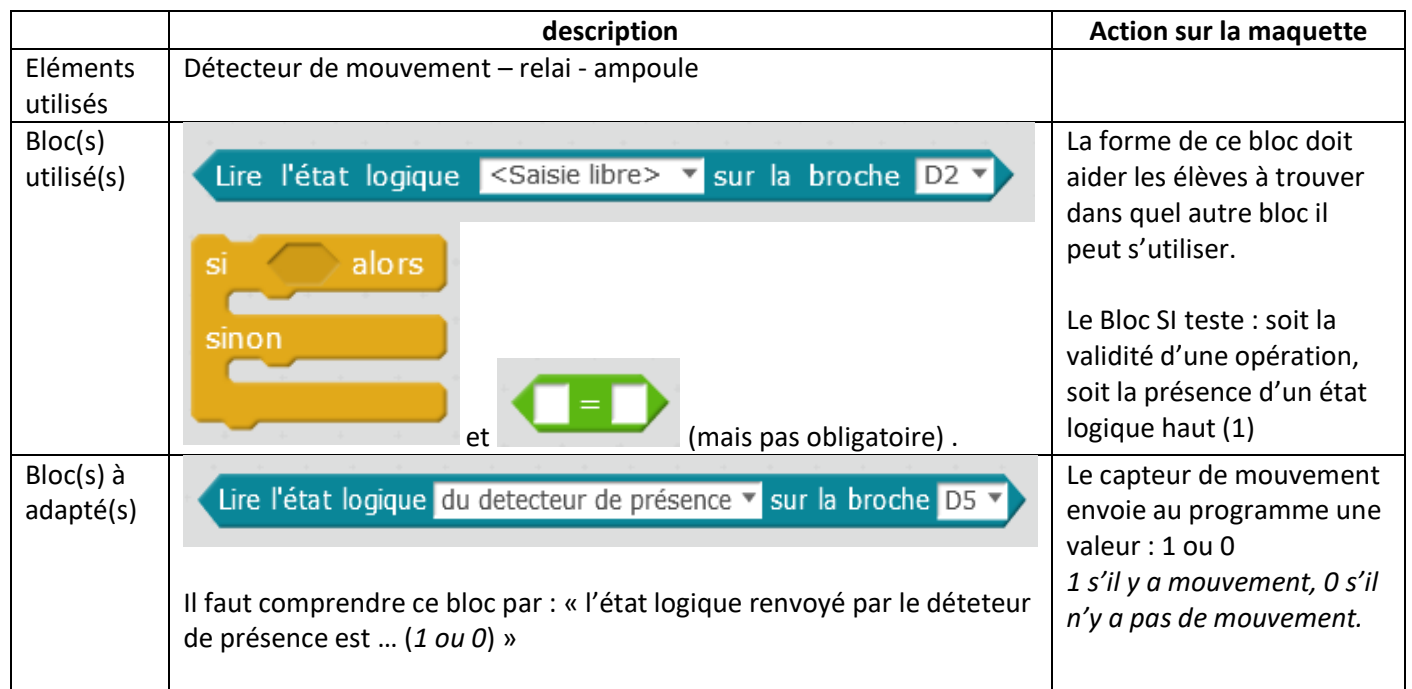

Il est possible de réaliser le programme suivant pour tester le bloc :

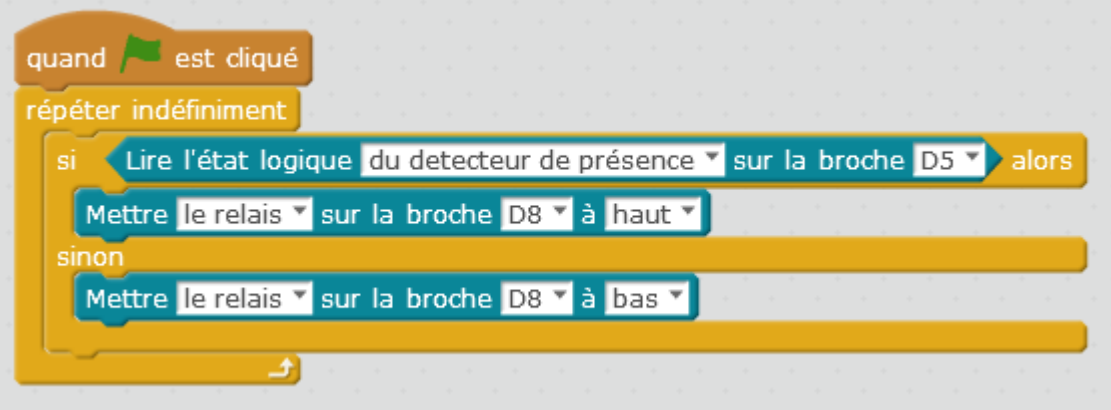

*Retour/bilan possible :* 

*Une action (lampe qui s'allume) est conditionnée par un évènement réel (présence de mouvement). Le détecteur ne donne pas d'information sur la quantité de mouvement, mais juste présence d'un mouvement.*

*Possibilité de parler de chaine d'information*

# **Etape 3 : Découvrir le capteur de luminosité**

 $\overline{I}$ Objectif : découvrir la valeur analogique renvoyée par le capteur de luminosité

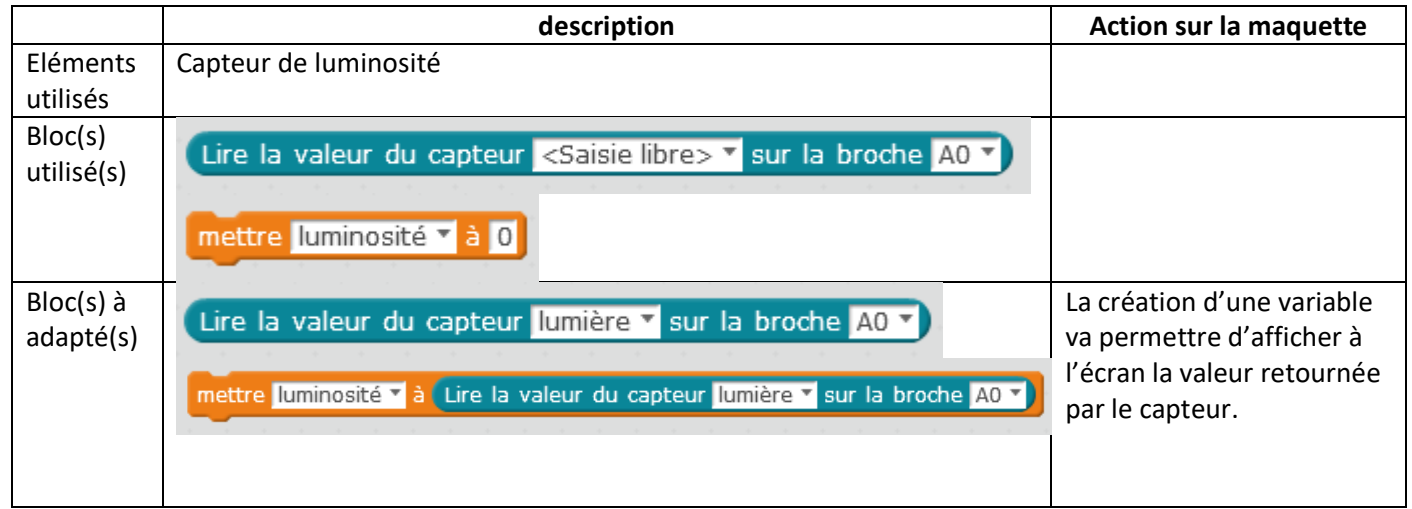

Il est possible de réaliser le programme suivant pour tester le bloc :

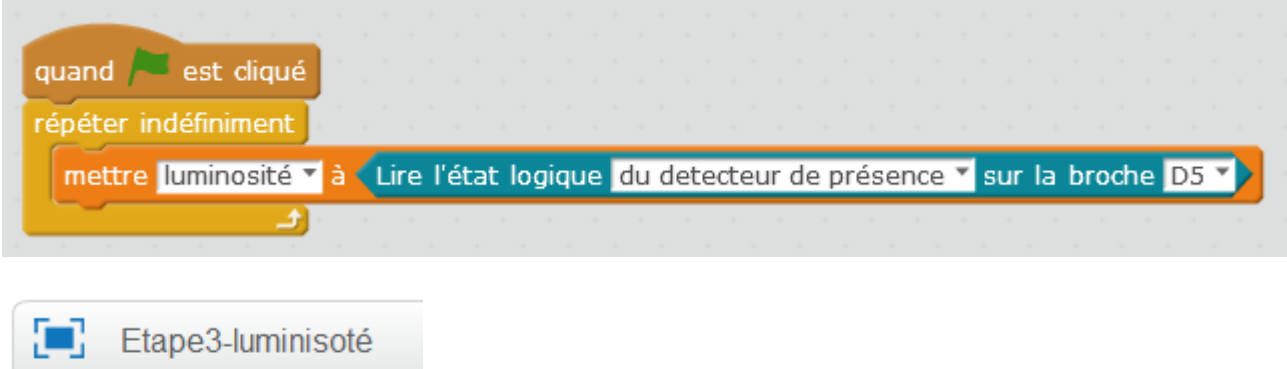

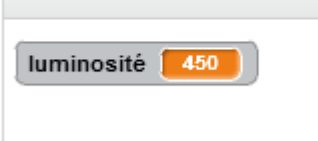

*Sur la scène de mBlock , la valeur renvoyée par le capteur s'affiche.*

Il est alors possible de prendre deux valeurs de référence : une quand il fera jour (lumière de la salle allumée par exemple). Une autre quand il fera nuit (lumière et volet fermés par exemple).

L'élève aura à déterminer une valeur médiane qui permettra de juger s'il fait nuit ou s'il fait jour (l'un OU l'autre)

*Retour/bilan possible : le capteur de luminosité envoie une information qui varie en fonction de la luminosité ambiante. Cette information peut prendre une infinité (ou presque) de valeur. C'est une information analogique. Il est possible de mettre cette valeur dans une variable. Une variable est une boite dans laquelle out peut y stocker un nombre afin de l'utiliser plus tard (ou de l'afficher sur mBlock). Le nom de la variable n'est pas important mais il faut qu'elle soit explicite.*

## **Etape 4 : Faire fonctionner la maquette en mode jour/nuit**

Objectif : programmer la carte afin que la lumière s'allume la nuit s'il y a du mouvement, mais pas le jour.

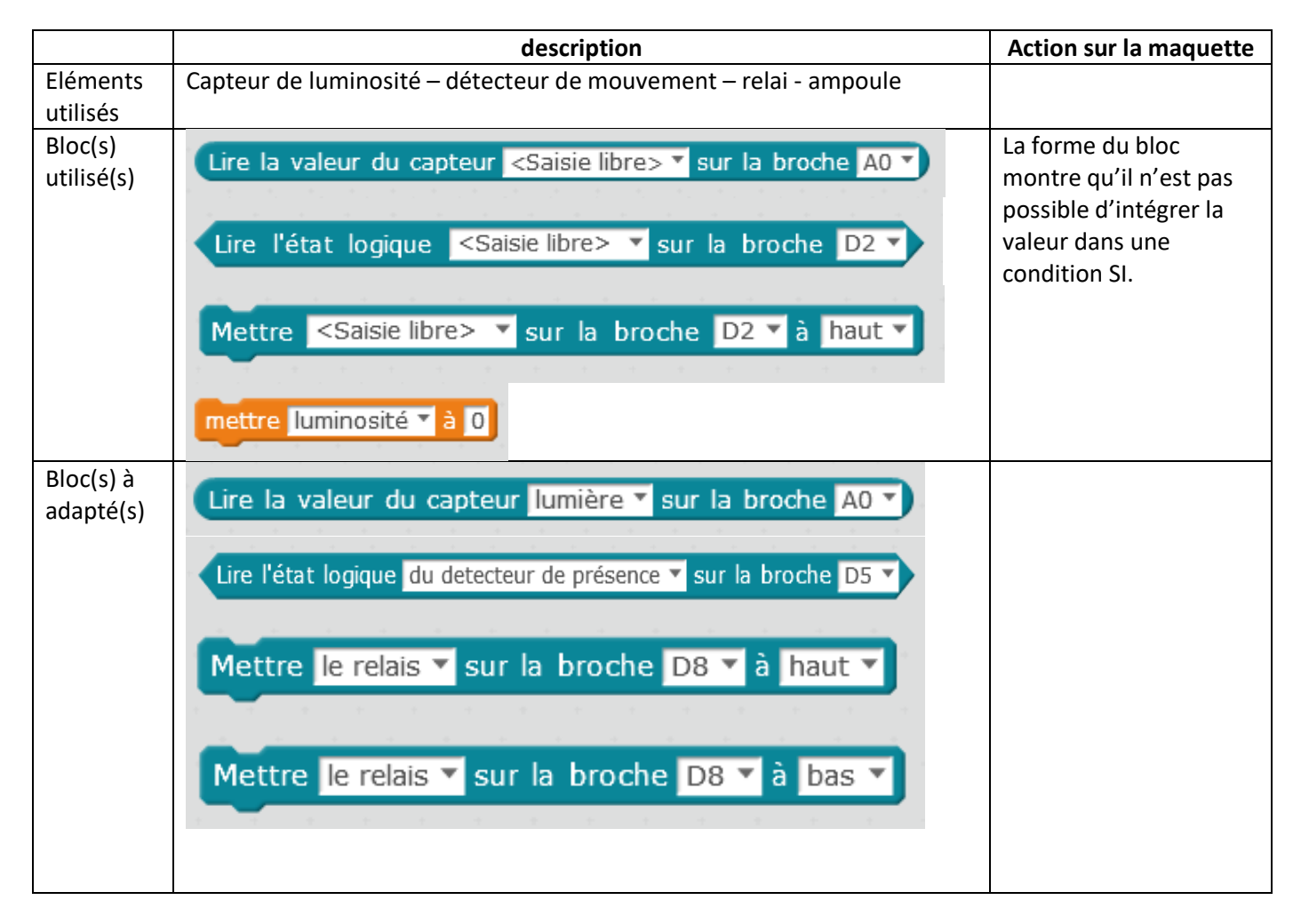

Il est possible de réaliser le programme suivant pour tester le bloc :

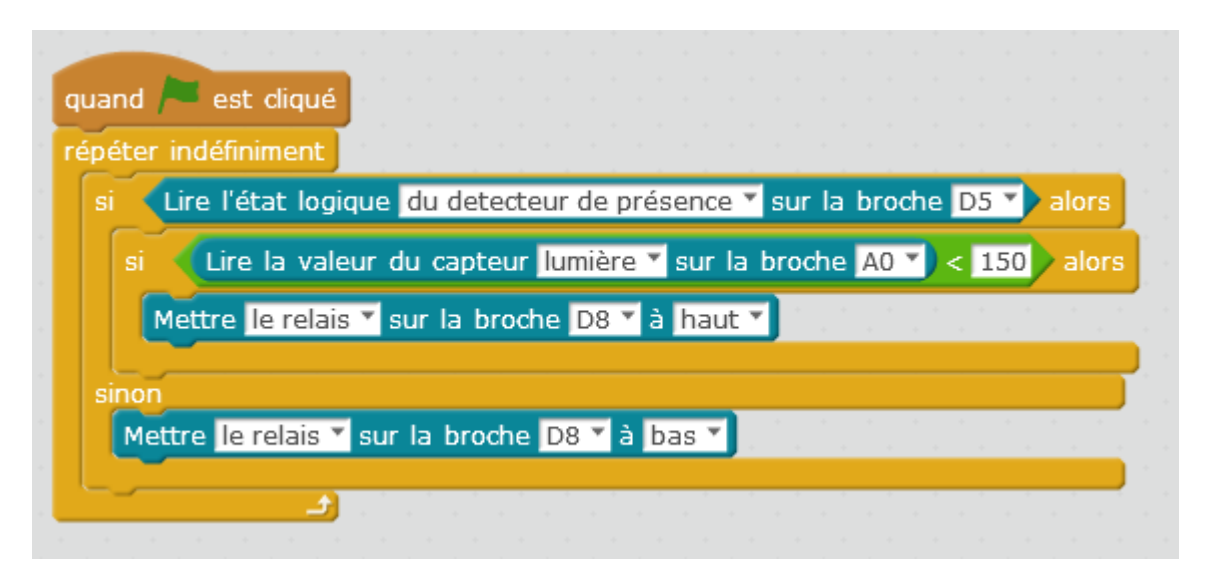

*Retour/bilan possible : C'est top ! ;-) c'est mieux que la simulation de Scracth…*

# **Annexe : Les chaines d'information et d'énergie de la maquette**

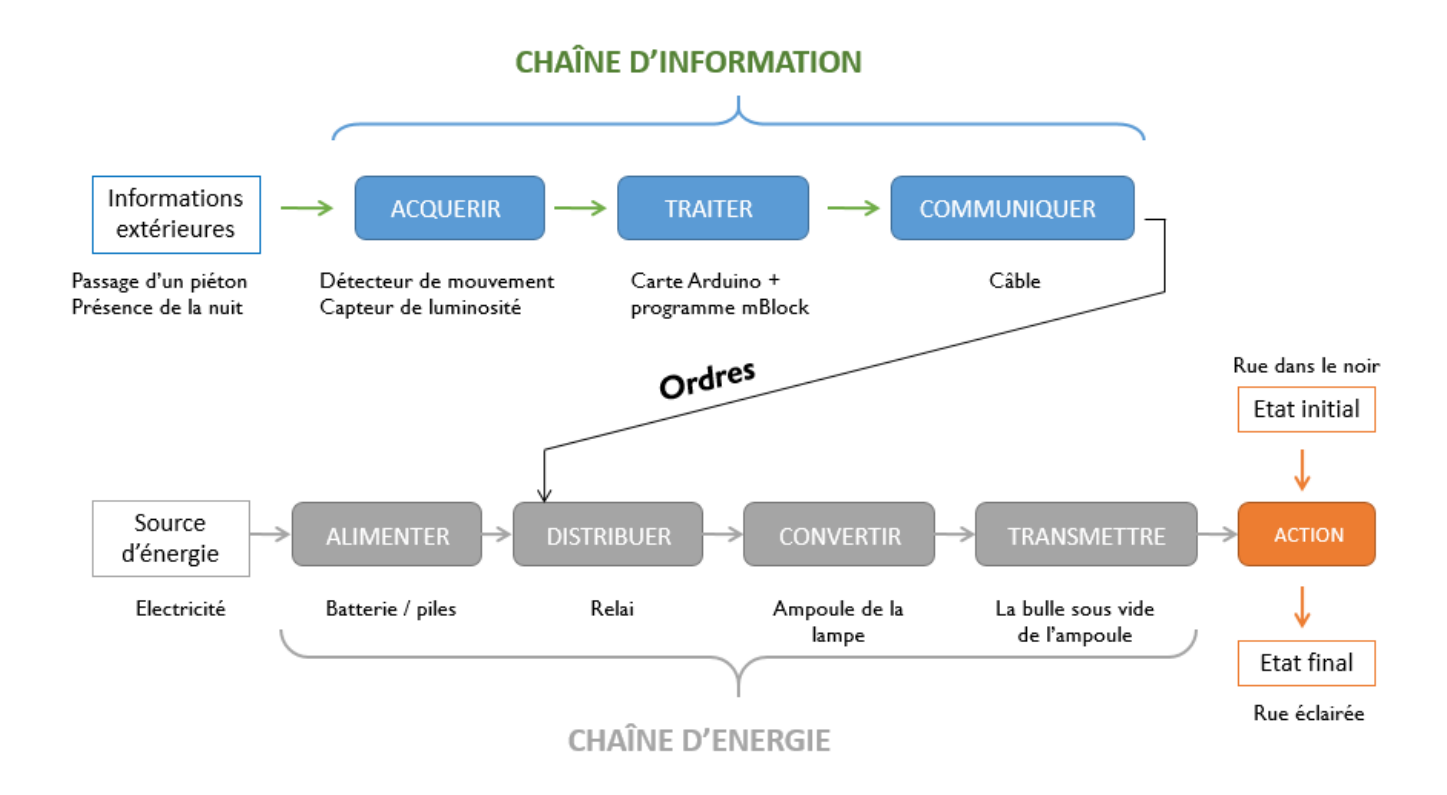

**Figure 4 : chaînes d'information et d'énergie de la maquette de rue**

*Le fichier pptx permet de modifier le schéma ci-dessus.*

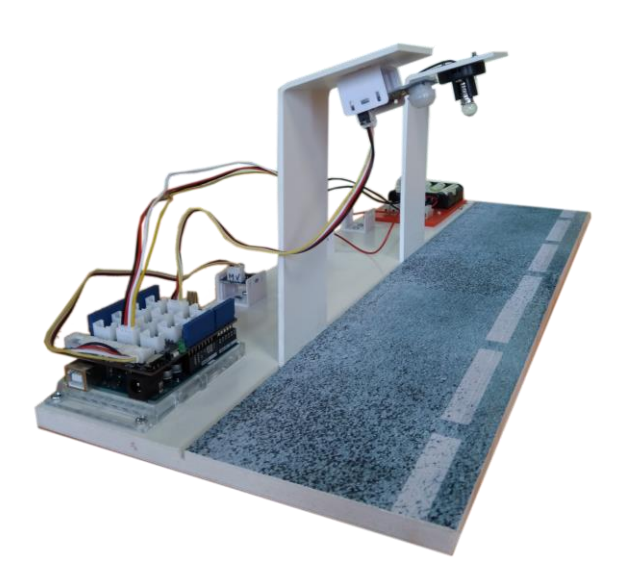

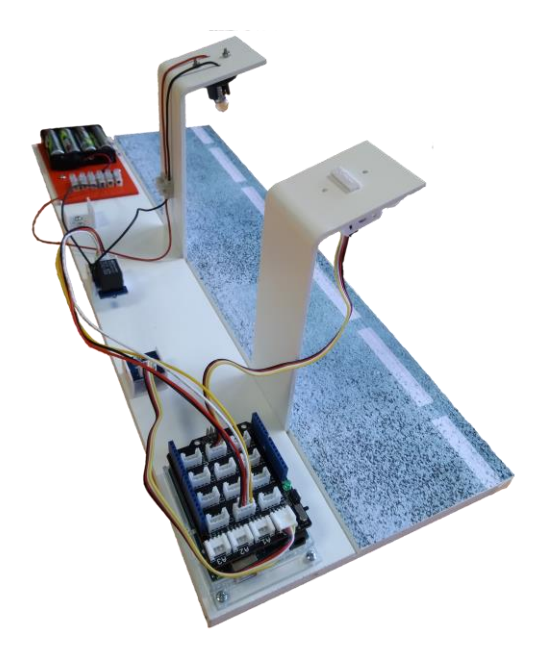